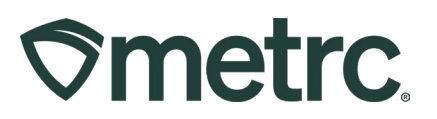

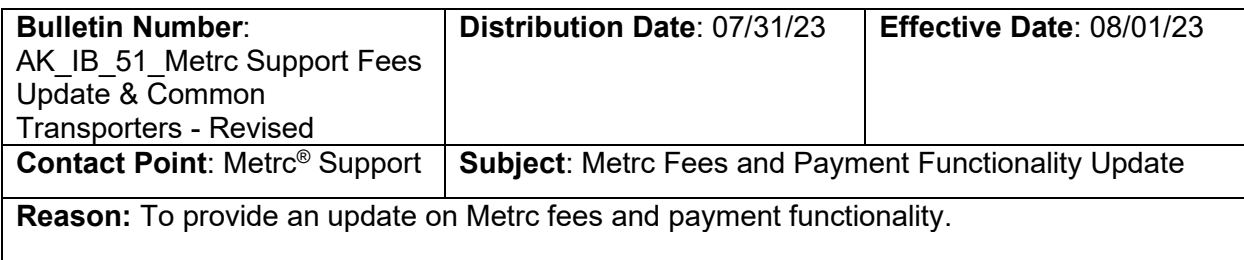

### Greetings,

As our organization continues to innovate to better meet the needs of our state agency partners and industry users, please read on for important updates, including step-by-step guidance on Transporters, adding Drivers, adding Vehicles, and using templates.

### **Metrc Support Fees Update**

Under the new agreement established between the Alcohol & Marijuana Control Office and Metrc, and due to recent changes in the market, the following price changes will go into effect beginning August 1, 2023:

- Monthly reporting fees will change to \$44.80/mo. per Active License
- Plant tags will change to \$0.50 per plant tracked
- Package tags will change to \$0.28 per package tracked

Metrc considers every unique license number that is (a) credentialed in the system, and (b) in an "Active" status.

For ease of payment, there are two options listed below.

### **Pay by credit card**

It is recommended to maintain a valid credit or debit card on file. To review, update, or add a credit or debit card, login to Metrc and navigate to the Financials screen. Please contact Metrc Support if you need assistance.

### **Pay by check**

Payments can be made via check or money order and sent to the following address:

Metrc LLC 4151 South Pipkin Rd. Lakeland, FL 33811

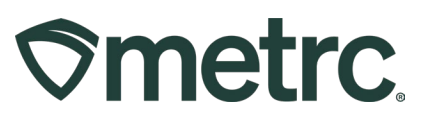

# **Common Transporters –Transportation page**

Some licensees may have multiple Transporters and/or Vehicles. Using Metrc's Transporter page, licensees may add templates for their frequently used drivers and/or vehicles.

To add templates, begin by selecting Transporters from the Admin drop-down menu (see Figure 1)

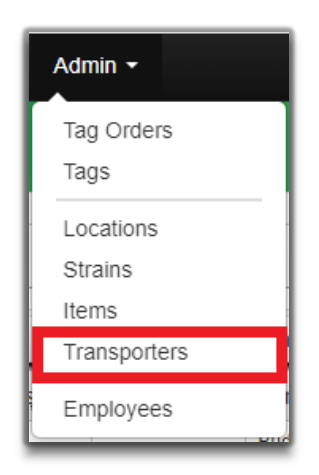

**Figure 1: Admin > Transporters**

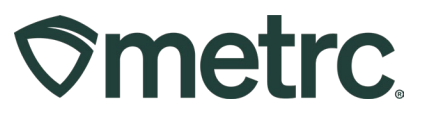

# **Common Transporters – adding Drivers**

From the Transportation page, select the Drivers tab (see Figure 2).

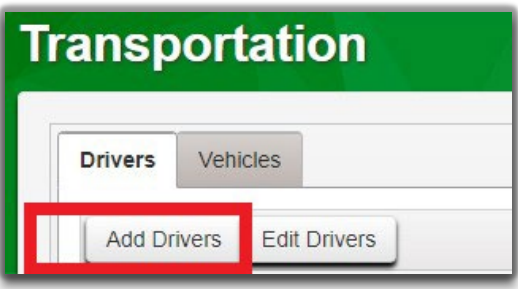

**Figure 2: Transportation > Drivers**

Select Add Drivers and enter the required information (see Figure 3).

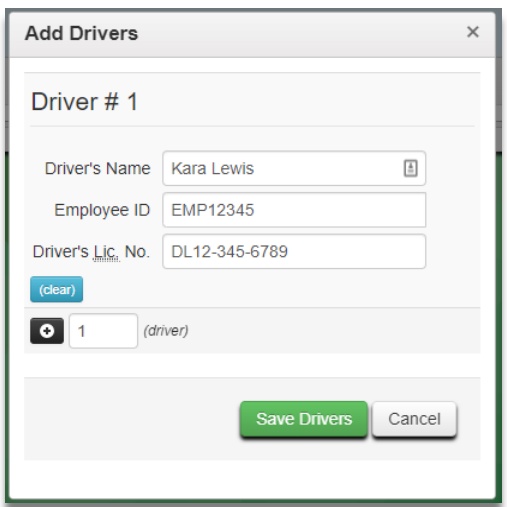

**Figure 3: Transportation > Drivers > Add Drivers**

Once the information has been entered, select "Save Drivers." You will see the new line with the driver information on your screen (see Figure 4).

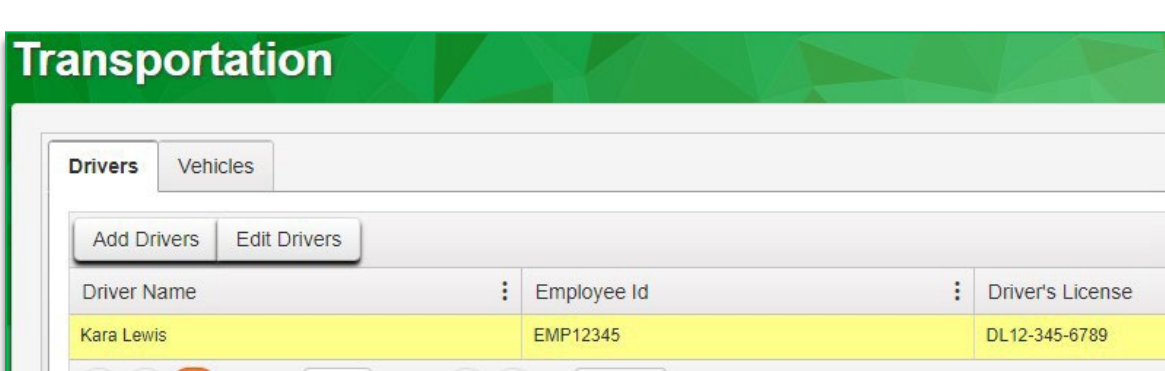

**Figure 4: New Driver**

**Smetrc.** 

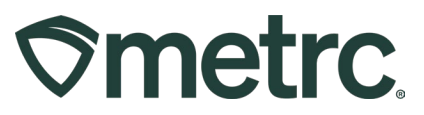

# **Common Transporters – adding Vehicles**

From the Transportation page, select the Vehicles tab (see Figure 5).

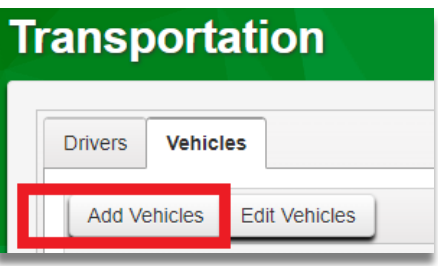

**Figure 5: Transportation > Vehicles**

Select Add Vehicles and enter the required information (see Figure 6).

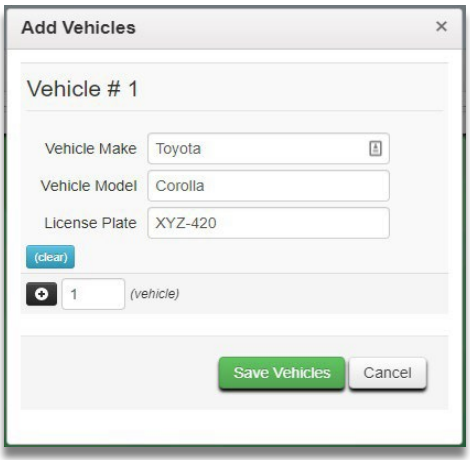

**Figure 6: Transportation > Vehicles > Add Vehicles**

Once the information has been entered, select "Save Vehicles." You will see the new line with the vehicle information on your screen (see Figure 7).

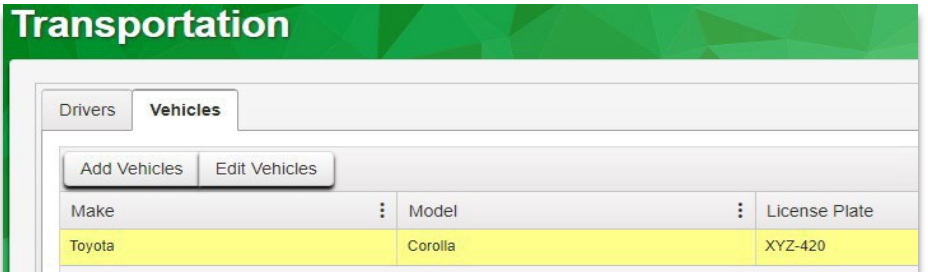

**Figure 7: New Vehicle**

© Metrc LLC, 2023 Page 5 | 7

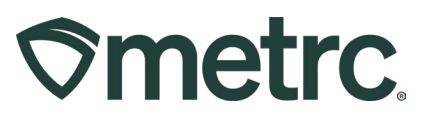

## **Common Transporters – using Driver and Vehicle templates**

Once common Drivers and Vehicles have been added to your Transportation page, you can begin using them with Transfers. On the Transfers page, select "New Transfer" and select the Transfer Type. On this form you will see a section for Driver and a section for Vehicle (see Figure 8).

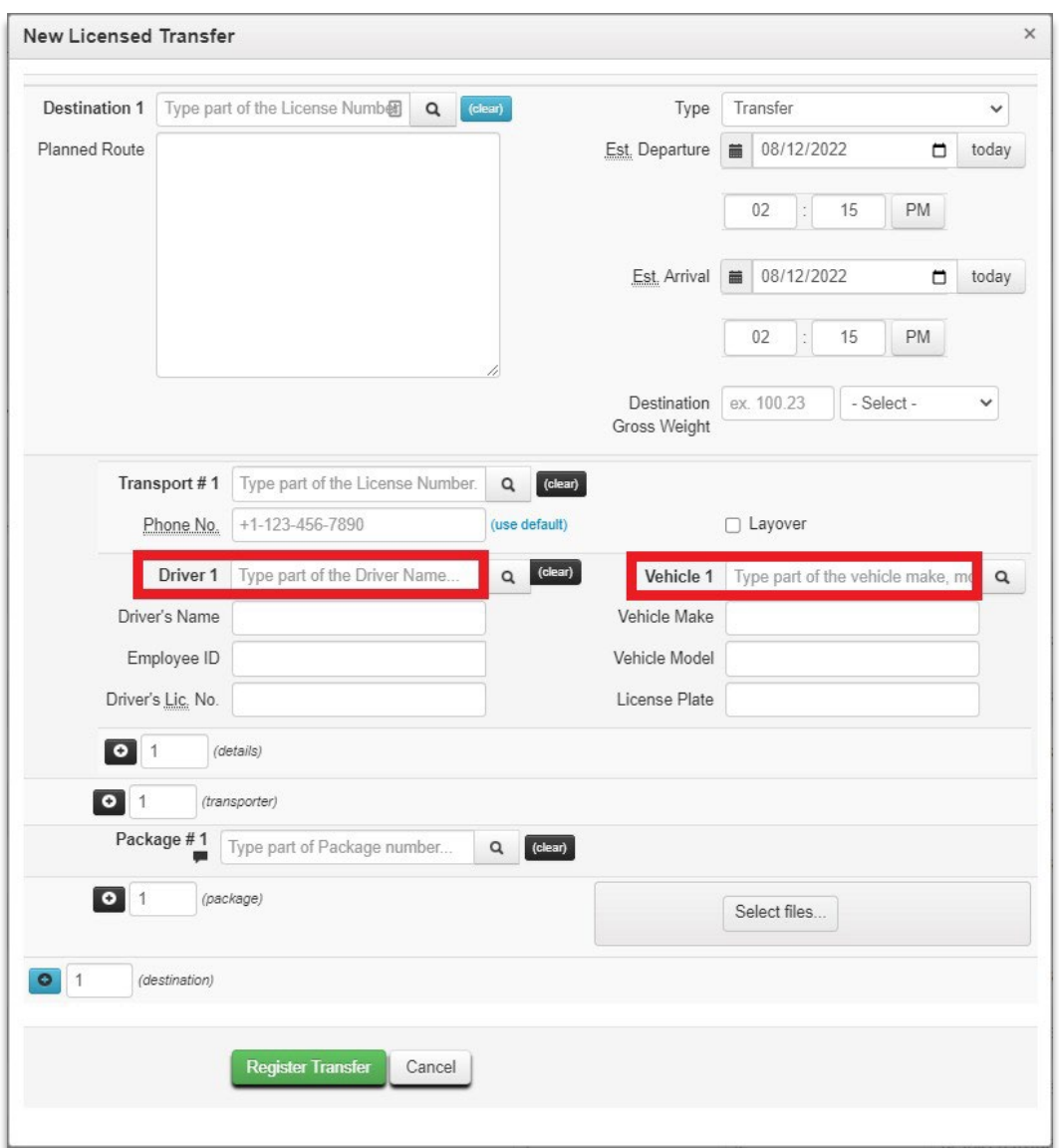

#### **Figure 8: New Transfer**

To add a Driver or Vehicle, you can either select the magnifying glass next to "Driver 1" or "Vehicle 1". Or you can start typing in the first few letters of the driver or vehicle (see **Figure 9**)

© Metrc LLC, 2023 Page 6 | 7

# **Smetrc**

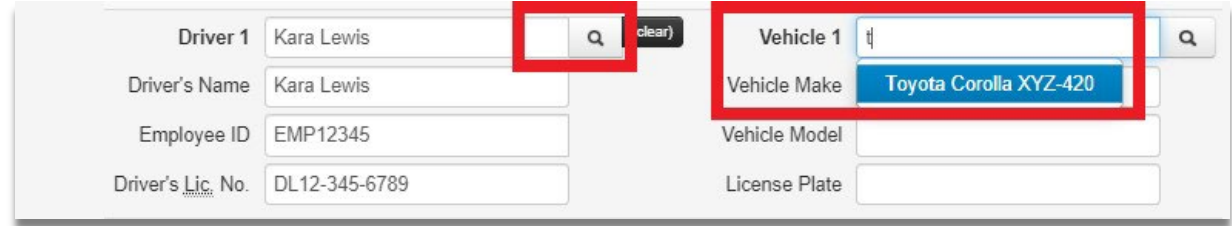

**Figure 9: Transfer, selecting a driver and vehicle**

By selecting the magnifying glass, a pop-up screen will show the options of saved Drivers (see **Figure 10**).

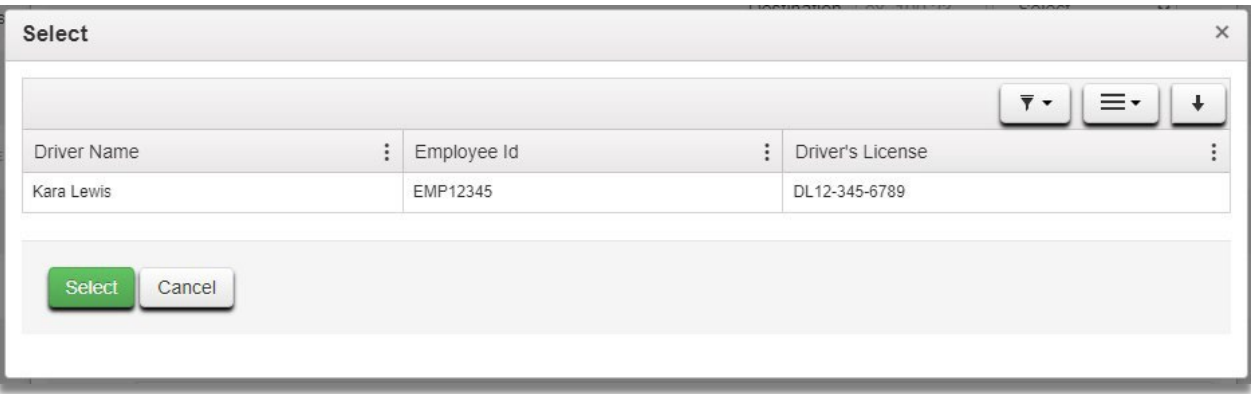

**Figure 10: Transfer, selecting a driver**

Please contact Metrc Support at 877-566-6506 or [support@metrc.com](mailto:support@metrc.com) with any questions.